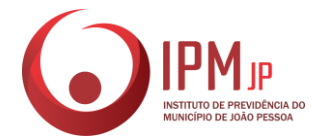

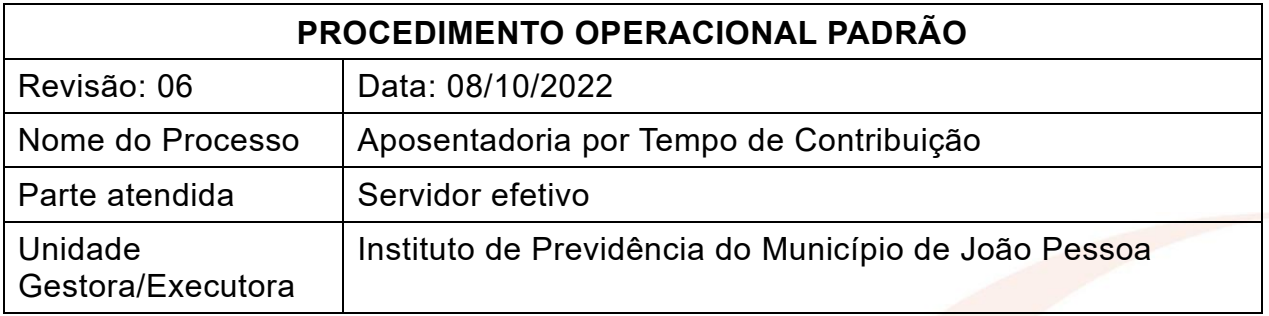

## **1. FUNDAMENTO LEGAL**

Art. 40, §1º, inciso III, alínea "a" da CF/1988; Art. 6º, incisos I, II, III e IV da Emenda Constitucional nº 41/2003, combinado com o §5º do Art. 40 da CF/1988; Art. 3º, I, II e III da EC 47/2005; Art. 8º da EC 20/98 e 2º da EC 41/2003 - (regras de direito adquirido - pré-reforma); Arts. 4º e 20, da EC 103/19 c/c art. 79-A, da Lei Orgânica do Município de João Pessoa (regras – pós-reforma).

## **2. OBJETIVO**

Conceder aposentadoria por tempo de contribuição ao servidor que cumpra os requisitos necessários.

## **3. LISTA DE TERMOS**

SOBRESTADO – Processo que se encontra parado ou suspenso. Interrompido. AVERBAÇÃO DE TEMPO DE SERVIÇO EXTERNO: utilização, para fins de contagem de tempo de contribuição, de tempo de serviço prestado a outros regimes de previdência, registrado em um documento oficial.

APOSENTADORIA COM PARIDADE DE VENCIMENTOS: aposentadoria com proventos que correspondem à totalidade da remuneração do servidor no cargo efetivo em que se der a aposentadoria, revistos na mesma proporção e na mesma data em que se modificar a remuneração dos servidores em atividade.

SALÁRIO DE BENEFÍCIO: média aritmética simples dos maiores salários de contribuição, que correspondem a 80% de todo período contributivo.

PROVENTOS INTEGRAIS: proventos correspondentes a 100% do salário de benefício.

PROVENTOS PROPORCIONAIS: proventos calculados pela multiplicação do salário de benefício e o coeficiente de proporcionalidade aplicado ao tempo de contribuição (razão entre o período de contribuição efetivo e aquele necessário para a aposentadoria por tempo de contribuição).

#### **4. LISTA DE SIGLAS**

IPM/JP – Instituto de Previdência do Município de João Pessoa

EC – Emenda Constitucional

RPPS – Regime Próprio de Previdência Social

RGPS – Regime Geral de Previdência Social

SEAD – Secretaria de Administração

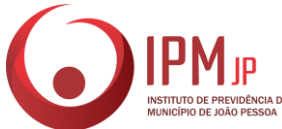

CTC – Certidão de Tempo de Contribuição SEDEC – Secretaria de Educação e Cultura SEAD/DICAF – Divisão de Registro e Cadastro Funcional SMS – Secretaria Municipal de Saúde EMLUR – Autarquia Especial Municipal de Limpeza Urbana CMJP – Câmara Municipal de João Pessoa INSS – Instituto do Seguro Social CTPS – Carteira de Tempo de Contribuição TCE/PB – Tribunal de Contas do Estado da Paraíba SEMOB – Superintendência Executiva da Mobilidade Urbana EMLUR – Autarquia Especial Municipal de Limpeza Urbana GED – Gerenciamento Eletrônico de Documentos (Sistema utilizado para digitalização de documentos no IPMJP)

## **5. ABRANGÊNCIA**

Setor de Atendimento, Divisão de Previdência, Órgão de Origem, Setor de Análise de benefícios, Setor de Concessão, Assessoria de Controle Interno, Seção de Compensação Previdenciária, Superintendência, Seção de Folha de benefícios, Digitalização, Tribunal de Contas do Estado da Paraíba, Assessoria Jurídica, Setor de Arquivo.

#### **6. AÇÕES EM CASO DE NÃO CONFORMIDADE**

6.1 – Em caso de documentos ou cópias de documentos ilegíveis, estes devem ser substituídos por documentos ou cópias legíveis antes da digitalização;

6.2 – Na falta de documentação necessária para dar entrada no benefício: 1) em caso de processo requerido presencialmente no IPM, não será possível a abertura a não ser que seja autorizada pela chefia superior e, de todo modo, o processo deverá ficar sobrestado até sanar a falta; 2) caso seja aberto processo via 1Doc. pelo próprio servidor, na falta de documentação necessária, o processo entrará em exigência e ficará sobrestado até sanar a falta.

6.3 – Se o processo estiver com pendências de documentos e/ou informações que forem de relevância para a sua continuidade, é necessário requisitar do servidor e da Órgão de Origem as informações adicionais que possam elucidar a apreciação processual no momento da concessão do benefício;

#### **7. PERIODICIDADE DO PROCESSO**

Pode ocorrer diariamente.

#### **8. PROCEDIMENTOS**

#### **1 – SETOR DE ATENDIMENTO (SET-APR)**

1.1 – É importante, antes de tudo, informar ao requerente que os processos atualmente são todos digitais (1Doc), e que ele poderá acompanhar a tramitação

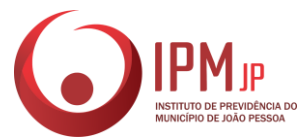

por meio de um link de acompanhamento que será enviado para o e-mail informado durante o atendimento. Por isso é importante que o e-mail seja válido.

1.2 – Verificar a conformidade da documentação apresentada conforme ANEXO III desse POP;

1.3 – Em caso de conformidade, digitalizar os documentos em formato PDF;

1.4 – Na falta de algum documento, solicitar ao requerente;

1.5 – Caso o requerente não possua algum documento durante o atendimento, pedir que o mesmo assine o TERMO DE PENDÊNCIA DE DOCUMENTOS (ANEXO I) que será juntado ao processo até que seja sanada a falta. Devendo este ser informado que o processo ficará sobrestado até que seja entregue a documentação pendente;

1.6 – Verificar o ano de ingresso do requerente na prefeitura de João Pessoa; se o ingresso se deu antes do dia 01 de outubro de 1990, informá-lo da necessidade de solicitar a CTC junto ao INSS.

1.7 – Para solicitar a CTC, o requerente deve comparecer a sua Secretaria de Origem solicitando uma DECLARAÇÃO DE TEMPO DE CONTRIBUIÇÃO (Anexos IV e V), bem como as FICHAS FINANCEIRAS dos anos anteriores à data mencionada no tópico anterior.

1.7.2 – De posse da DECLARAÇÃO DE TEMPO DE CONTRIBUIÇÃO e das FICHAS FINANCEIRAS, o requerente deve se encaminhar ao INSS para solicitar a sua CTC;

1.7.3 – É importante informar ao requerente que a CTC pode ser solicitada presencialmente (agendando um atendimento presencial através do número 135), ou de forma online, por meio do Portal Meu INSS.

1.7.4 – O processo de aposentadoria no IPM não poderá ser iniciado sem a CTC.

1.8 – Solicitar ao requerente o preenchimento da DECLARAÇÃO DE RECEBIMENTO DE PENSÃO OU APOSENTADORIA EM OUTRO REGIME DE PREVIDÊNCIA, disponível no anexo II:

1.8.1 – Caso não possua aposentadoria ou pensão em outro regime, marcar a opção conforme se pede na declaração e preencher os demais dados solicitados

1.8.2 – Caso possua aposentadoria ou pensão em outro regime, algumas informações serão necessárias durante o preenchimento da declaração, quais sejam:

- data de início do benefício em outro regime;
- nome do órgão da pensão ou da aposentadoria;
- última remuneração bruta;
- mês e ano dessa última remuneração bruta.

1.8.3 – No ato do preenchimento, se o requerente não possuir algumas informações do item 1.3.2, o atendente poderá dar prosseguimento ao processo, informando ao requerente que este deverá suprir essas informações assim que possível;

1.9 – Preencher REQUERIMENTO no site <https://www.ipmjp.pb.gov.br/site/>;

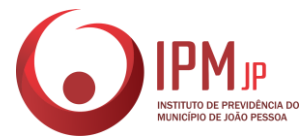

1.9.1 – No site do IPM, deve-se clicar em REQUERIMENTOS, na opção APOSENTADORIA e, logo em seguida, digitar o CPF do requerente. Clicar em INICIAR para abrir a aba REQUERIMENTO ONLINE; Na tela seguinte aparecerá um formulário para preenchimento de dados do requerente. Preenchido esses dados, clicar em SELECIONE UM TIPO e escolha a opção APOSENTADORIA POR TEMPO DE CONTRIBUIÇÃO (INTEGRAL). Clicar na opção NÃO SOU UM ROBÔ, e em seguida, clicar em PRÓXIMO PASSO.

1.9.2 – Requerimento criado com sucesso, deve-se clicar em IMPRIMA, ASSINE E FAÇA UPLOAD DO DOCUMENTO DIGITALIZADO! na opção referente ao requerimento.

1.9.3 – Antes de imprimir, verificar se o requerimento está tudo conforme a documentação do requerente;

1.9.4 – Imprimir o requerimento;

1.9.5 – Solicitar que o requerente confira se as informações estão corretas e pedir que este assine o requerimento, caso confirme os dados; Do contrário, caso em que o requerente acuse algum erro em seus dado no requerimento, seguir o que se pede no item 1.3.5.1;

1.9.6 – Deve-se entrar no site [<https://www.ipmjp.pb.gov.br/site/painel/>](https://www.ipmjp.pb.gov.br/site/painel/), efetuar o login, clicar em REQUERIMENTOS, logo em seguida em FICHA DE REQUERIMENTOS, procurar, na listagem que se segue, o nome do requerente, e clicar na opção REQUERENTE, efetuar a correção e, logo em seguida, clicar em SAI VAR

1.9.7. – Após efetuar a correção que se pede no item acima, o novo requerimento estará disponível para download.

1.10 – Digitalizar, ordenar o requerimento e os demais documentos conforme estabelecidos no anexo III;

1.11 – De posse da documentação digitalizada, ir no site 1Doc. [<https://joaopessoa.1doc.com.br/>](https://joaopessoa.1doc.com.br/) e realizar a abertura do processo digital;

1.12 – Lançar toda a documentação via 1Doc, informando ao requerente que ele pode acompanhar o processo através de um link de acompanhamento que será enviado para o seu e-mail. Ao final, informar ao requerente que o processo tem um prazo de tramitação de até 3 meses. Comunicar, também, que se o requerente desejar, pode vir pessoalmente ou ligar para o Instituto para obter informações sobre o trâmite do processo;

1.13 – Encaminhar o processo ao Setor de Análise de Benefícios - SET-ANL;

1.14 – SISTEMA DO PAINEL DO IPM [<www.ipmjp.pb.gov.br/painel>](http://www.ipmjp.pb.gov.br/painel);

1.15 – Verificar a conformidade da documentação apresentada conforme ANEXO III desse POP;

1.15.1 – Em caso de conformidade, aprovar os itens contidos no sistema. Caso ocorram documentos refutados, apontar a reprovação e indicar a observação cabível;

1.15.2 – Com a aprovação da integralidade dos documentos apontados no ANEXO III desse POP, transplantar os documentos contidos no sistema próprio desta Autarquia para o sistema 1Doc;

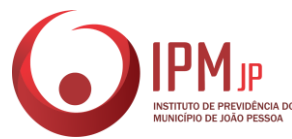

1.15.3. – Durante o registro protocolar do processo o endereçamento e anotação do requerente serão efetuados. Em se verificando a inexistência de cadastro do beneficiário no sistema 1Doc, efetuá-lo;

1.15.4 – Preencher o campo observação com o correto endereçamento processual;

1.15.5 – Encaminhar o processo ao Setor de Análise de Benefícios - SET-ANL;

1.15.6 – Findado o procedimento, apontar a conclusão processual com número de protocolo, bem como salvar o registro no sistema do painel do IPM.

1.16 – 1Doc

1.16.1 – Verificar a conformidade da documentação apresentada conforme ANEXO III desse POP;

1.16.2 – Instruir o requerente quanto às vicissitudes do processo, assim como quanto aos eventuais documentos adicionais necessários;

1.16.3 – Preencher o campo observação com o correto endereçamento processual;

1.16.4 – Encaminhar o processo ao Setor de Análise de Benefícios - SET-ANL.

## **2 – SETOR DE ANÁLISE DE ANÁLISE DE BENEFÍCIOS (SET-ANL)**

2.1 – Receber o processo no sistema 1Doc.;

2.2 – Instruir o processo com as informações sobre toda a vida funcional, financeira e previdenciária do(a) servidor(a) caso tenha acesso a essas informações.

2.3 – Inexistindo acesso, encaminhar aos órgãos de origem dos servidores para que junte as informações citadas no item 2.2;

2.4 – Analisar o processo seguindo a seguinte sequência:

Verificar se toda documentação está de acordo com o solicitado pelo atendimento no ato de abertura do processo;

Conferir se as CTCs externas são válidas e se foram averbadas corretamente;

Conferir e lançar as averbações dos tempos fictícios;

Conferir se consta no processo o expediente ou parecer que concedeu averbação, caso o servidor não tenha averbado anteriormente, o setor de análise tem competência para fazê-lo;

Observar se houve mudança de cargo durante a vida funcional do servidor. Em caso afirmativo, solicitar as portarias ou outro documento que comprove essa mudança.

Confeccionar o quadro de tempo de contribuição através das informações de que tem acesso ou fornecidas pelo Órgão de Origem (data de admissão, quantidade de dias, anos trabalhados, períodos e outras informações funcionais);

Se o servidor for professor, requisitar a Declaração de sala de aula, emitida pela SEDEC. Conferir a informação com base nas informações funcionais emitidas pela SEAD;

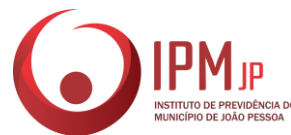

2.5 – Após anexar todas as informações, o processo encontra-se devidamente instruído;

2.6 – Tramitar o processo para o Setor de Concessão (SET-CSS).

## **3 – SETOR DE CONCESSÃO (SET-CSS)**

3.1– Receber o processo no sistema 1Doc.;

3.2 – Verificar o tipo de benefício solicitado;

3.3 – Constatando-se que se trata de aposentadoria por tempo de contribuição, verificar os documentos que instruem o requerimento, em especial os documentos confeccionados ou emitidos pelo SET-ANL e a declaração de período de efetivo exercício na função, emitida pela SEDEC;

3.4 – Verificar a presença dos requisitos para concessão do benefício;

3.5 – Buscar na pasta <SET-CSS/APOSENTADORIAS (CONCESSÃO), o modelo de parecer jurídico adequado para o tipo de benefício e a situação (deferimento ou indeferimento);

3.6 – Redigir o parecer jurídico;

3.7 – Remeter o parecer jurídico para eventuais correções pelo chefe da DIV-PRE e, se necessário, ajustar o parecer conforme as considerações apontadas pelo chefe da divisão;

● Se deferido: Encaminhar ao Setor de Cálculos para elaborar o quadro demonstrativo do valor do benefício e tramitar para a Chefia da DIV-PRE para validação;

Se indeferido: Tramitar para a Chefia da DIV-PRE para validação.

## **4 – DIVISÃO DE PREVIDÊNCIA (DIV-PRE)**

#### 4.1 – PRIMEIRA FASE

4.1.1 – Receber o processo no sistema 1Doc.;

4.1.2 – Analisar o parecer jurídico redigido pelo SET-CSS e os cálculos confeccionados pelo SET-CAL;

4.1.3 – Homologar o parecer e tramitar para o SET-CAL juntar os cálculos e encaminhar ao SEC-CPV para confecção de minuta de portaria.

#### 4.2 – SEGUNDA FASE

4.2.1 Encaminhar o processo digitalizado para o TCE/PB por meio do sistema do Tribunal.

## **5 – SEÇÃO DE COMPENSAÇÃO PREVIDENCIÁRIA (SEC-CPV)**

5.1 – PRIMEIRA FASE

5.2 – Receber o processo no sistema de 1Doc.;

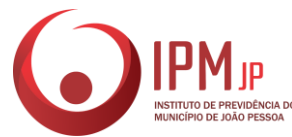

5.2.1 – Elaborar a minuta da Portaria de Aposentadoria;

Se o servidor não pertencer ao quadro da SEAD, será necessário vinculálo a uma NOVA MATRÍCULA no sistema de RH do IPM/JP conforme listagem fornecida pela Divisão de Tecnologia da Informação (DIV-TIN).

5.2.2 – Tramitar o processo para a Assessoria de Controle Interno (ASS-CIN).

#### 5.3 – SEGUNDA FASE

5.3.1 – Verificar se o processo já foi homologado pelo Tribunal de Contas do Estado da Paraíba (TCE/PB);

5.3.2 – Consultar o processo no GED, 1Doc. ou solicitar o processo físico ao Arquivo;

5.3.3 – Se passível de compensação, inserir as informações constantes no processo no sistema do COMPREV;

5.3.4 – Se não for compensável, tramitar o processo para o Setor de Digitalização para complementar as informações no GED.

## **6 – ASSESSORIA DE CONTROLE INTERNO (ASS-CIN)**

6.1 - PRIMEIRA FASE

- 6.1.1 Receber o processo no sistema de 1Doc.;
- 6.1.2 Analisar o processo (requisitos e parecer jurídico);

6.1.3 – Emitir as considerações pertinentes:

Se em conformidade: Justificar a análise e tramitar para o GAB-SUP para providências e sinalizar o SEC-CPV no tocante ao envio das portarias por e-mail para o Diário Oficial do Município;

Se em desconformidade: Justificar a análise e tramitar para a DIV-PRE para providências;

6.1.4 – Elaborar Ofício a ser encaminhado pelo GAB-SUP aos órgãos de origem para realização de implantação das verbas rescisórias dos futuros aposentados;

6.2 – SEGUNDA FASE

6.2.1 – Analisar a conformidade da implantação do benefício pela SEC-FLB;

6.2.2 – Encaminhar o processo à DIV-PRE para encaminhamento dos benefícios ao TCEPB;

6.3 – ENVIO DOS PROCESSOS DE BENEFÍCIOS AO TCE-PB (DIV-PRE)

6.3.1 – Receber o processo no sistema 1 Doc;

6.3.2 – Solicitar à Seção de Folha de Benefícios, via Memorando Interno, a listagem dos benefícios de aposentadoria implantados no mês de referência das portarias;

6.3.3 – Conferir a listagem das aposentadorias implantadas pela Seção de Folha de Benefícios com os processos recebidos no sistema 1 Doc;

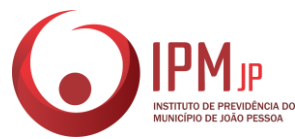

6.3.4 – Verificar se os documentos apensados ao processo de aposentadoria estão de acordo com a Portaria TC 137/2016 – Documentação a ser enviada – do TCE-PB;

6.3.5 – Criar uma pasta com o nome do beneficiário no Diretório "DIV-PRE\SEC-BEN\SET-CSS\TCE\APOSENTADORIAS E PENSÕES-ENVIADAS\APOSENTADORIAS ENVIADAS\APOSENTADORIA POR TC", baixar a árvore de Protocolo do Processo e realizar a quebra dos arquivos, por meio do aplicativo PDF Creator, salvando a documentação a ser enviada conforme a numeração prevista na Portaria TC 137/2016;

6.3.6 – Acessar o sistema do Portal do Gestor do TCE-PB, com senha individual, e realizar o preenchimento dos dados do processo de aposentadoria anexando os arquivos de acordo com a pasta do beneficiário;

6.3.7 – Enviar o processo e salvar na pasta do respectivo beneficiário o recibo de protocolo previdenciário gerado pelo TCE-PB;

6.3.8 – Anexar ao Processo do 1 Doc do respectivo beneficiário o recibo de protocolo previdenciário do TCE-PB e encaminhar ao Setor de Arquivo para digitalização e arquivamento na pasta funcional do(a) ex-servidor(a);

6.3.9 – Preencher a planilha compartilhada no Google Drive pelo Assessoria de Controle Interno com as informações da data de envio e número do processo gerado pelo TCE-PB;

6.3.10 – Elaborar uma planilha com a relação dos benefícios previdenciários enviados ao TCE-PB e encaminhar ao Setor de Compensação Previdenciária, via Memorando Interno, pelo sistema 1 Doc;

6.3.11 – Verificar se existem beneficiários que acumulam benefícios previdenciários nos termos do art. 24 da EC 103/2019. Se sim, elaborar Ofício a ser encaminhado pelo GAB-SUP aos Institutos de Regime Próprio e/ou ao INSS informando acerca da acumulação.

## **7 – SECRETARIA DE ADMINISTRAÇÃO GERAL (SEC-ADG)**

7.1 - Receber o processo que foi enviado pela ASS-CIN no sistema 1Doc.

7.2 - Conferir a implantação do benefício feita pela SEC-FLB (Conferir se os dados do (a) beneficiário (a) estão corretos).

7.3 - Analisar o documento referente à auditoria realizada pelo Controle Interno.

7.4 - Remeter o processo à DIV-PRE para encaminhamento dos autos ao TCEPB.

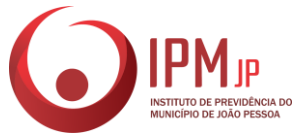

## **8 – SUPERINTENDÊNCIA (GAB-SUP)**

8.1 – Receber o processo no sistema 1Doc. que virá acompanhado da PORTARIA DE APOSENTADORIA (Se deferido) ou EXPEDIENTE (Se indeferido);

8.2 – Colher a assinatura do Superintendente nos QUADRO DEMONSTRATIVO/CÁLCULO e PORTARIA, encaminhando sua respectiva publicação ao Diário Oficial do Município;

8.3 – Tramitar o processo para a Seção de Folha de benefícios (SEC-FLB);

8.4 – Por meio de OFÍCIO pelo 1Doc. e e-mail, encaminhar as portarias para a SEGAP, solicitando a publicação no Diário Oficial da PMJP;

8.5 – Após a publicação, o Diário informa à IPMJP seu cumprimento.

8.6 – Remessa do processo à Seção de Folha de Benefícios para implantação;

## **9 – SEÇÃO DE FOLHA DE BENEFÍCIOS (SEC-FLB)**

9.1 – Receber o processo no sistema 1Doc.;

9.2 – Fazer login no sistema de Recursos Humanos com senha individual para conferir as informações do beneficiário;

9.2.1 – Buscar o cadastro do beneficiário utilizando o número da matrícula;

9.2.2 – Inserir os dados constantes no processo;

9.2.3 – Alterar a situação funcional do servidor ativo para inativo;

9.3 – Fazer login no sistema de FOLHA DE PAGAMENTO com senha individual

9.3.1 – Buscar o cadastro do beneficiário utilizando o número da matrícula;

9.3.2 – Cancelar a folha de ativo;

9.3.3 – Planilhar uma nova folha para o cadastro inativo;

9.3.3.1 – Lançar as informações constantes no QUADRO DEMONSTRATIVO desenvolvido pela DIV-PRE, vide processo;

9.3.3.2 – Clicar em 'rodar cálculo';

O sistema abrirá o contracheque do beneficiário com os valores planilhados;

9.3.3.3 – Conferir as informações constantes no contracheque;

Se os valores convergirem com os valores contidos no QUADRO DEMONSTRATIVO: Imprimir o contracheque e anexar no processo;

Se os valores divergirem dos valores contidos no QUADRO DEMONSTRATIVO: Sanar as inconsistências;

9.3.5 – Simultaneamente, elaborar a planilha de implantação de benefícios, disponível na pasta 'DIV-ADF>SEC-FLB' e enviar por e-mail da empresa de consignados, para que proceda a alteração funcional do servidor e transferência das consignações, se houver.

9.3.7 – Compartilhar os Relatórios Mensais de "Aposentadorias retidas", "Consignações", "Relação de Folha", "Resumo de descontos", Resumo de Vantagens" e "Resumo Geral", extraídos do sistema de Folha de Pagamento, com

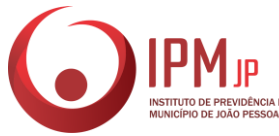

o Setor Financeiro (DIV-ADF>SEC-COF>SET-CNT>Folha Contab> FOLHAS DO ANO> MÊS>Aposentados);

9.3.8 – Receber a Portaria e a publicação do Diário que são enviadas pelo GAB-SUP e anexar ao processo;

9.3.9 – Tramitar o processo para o Setor de Controle Interno para validação da implantação, caso não haja intercorrências.

#### **10 – SETOR DE FINANÇAS (SET-FIN)**

10.1 – Gerar o EMPENHO no sistema da Prefeitura e recolher, respectivamente, as assinaturas do Diretor da Divisão Administrativa e Financeira (DIV-ADF), e do Superintendente.

10.2 – Lançar no sistema do banco as informações constantes nos Relatórios disponibilizado pela SEC-FLB extraídos do sistema de Folha de benefícios, para que assinem digitalmente, o Diretor da DIV-ADF e o Superintendente, respectivamente.

#### **11 – DIGITALIZAÇÃO**

11.1 – Receber o processo no sistema 1Doc;

11.2 – Converter o digital para o GED;

11.3 – Indexar o processo no GED, observando os principais termos para recuperação do processo no sistema (NOME, RG, CPF e MATRÍCULA);

11.4 – Informar a DIV-PRE quando o processo estiver digitalizado e disponibilizado no GED;

11.5 – Tramitar o processo para o Setor de Arquivo (SET-ARQ).

#### **12 – TRIBUNAL DE CONTAS DO ESTADO DA PARAÍBA (TCE/PB)**

12.1 – Analisar o processo e emitir:

Se em desconformidade com os requisitos, uma NOTIFICAÇÃO para o Gestor do IPM via sistema;

Se em conformidade com os requisitos, um ACÓRDÃO.

#### **13 – ASSESSORIA JURÍDICA (ASS-JUR)**

13.1 – Em caso de notificação emitida pelo TCE/PB, deverá receber o OFÍCIO;

- 13.2 Analisar as inconformidades;
- 13.3 Elaborar o argumento de defesa, ou providências cabíveis;
- 13.4 Submeter ao TCE/PB via sistema próprio do Tribunal.

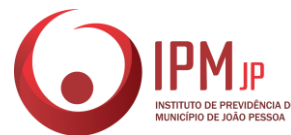

## **14 – SETOR DE ARQUIVO (SET-ARQ)**

14.1 – Receber o processo no sistema 1Doc.;

- 14.2 Analisar o processo:
- Se indeferido, tramitar o processo via 1Doc, ao Órgão de Origem após os procedimentos de conversão ao GED;

Se deferido, alimentar a planilha de aposentados, e arquivar o processo no GED;

## **9. CUIDADOS ESPECIAIS E OUTRAS OBSERVAÇÕES**

9.1 – Tendo por base os princípios constitucionais da legalidade e impessoalidade no serviço público unido aos preceitos éticos, o SET-APR busca atender o usuário dos serviços prestados pelo IPM/JP com presteza, urbanidade e imparcialidade, dedicando ao máximo o empenho para a consecução dos fins almejados por esse;

9.2 – Em caso de averbação de tempo de serviço externo, é necessário verificar se o tempo de contribuição averbado não foi utilizado para a concessão de benefício em outro regime de previdência.

9.3 – É sempre priorizado a qualidade no atendimento ao servidor, para tanto, o SET-ANL busca analisar o pedido de forma técnica, porém, humanizada, buscando sempre a melhor condição para concessão do benefício ao mesmo:

9.3.1 – Por exemplo: Se a perda salarial do servidor for considerável no que se refere à regra optada por esse, e o mesmo se enquadrar em outra mais benéfica (mas que necessite que o servidor aguarde mais algum tempo para preencher os requisitos legais), é preferível que o SET-ANL entre em contato com o servidor, convocando-o a comparecer ao IPM/JP para elucidar as possibilidades para que esse esteja em condições de escolha favoráveis para dar entrada no seu processo de aposentadoria.

9.4 – Em caso de cancelamento do benefício, requerido via processo administrativo, a SEC-FLB, deve tirar um print da tela de cancelamento, imprimir e anexar ao processo, que será tramitado para o Setor de digitalização, em seguida para o SET-ARQ, para arquivamento.

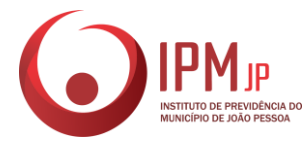

## ANEXO I

# TERMO DE PENDÊNCIA DE DOCUMENTOS

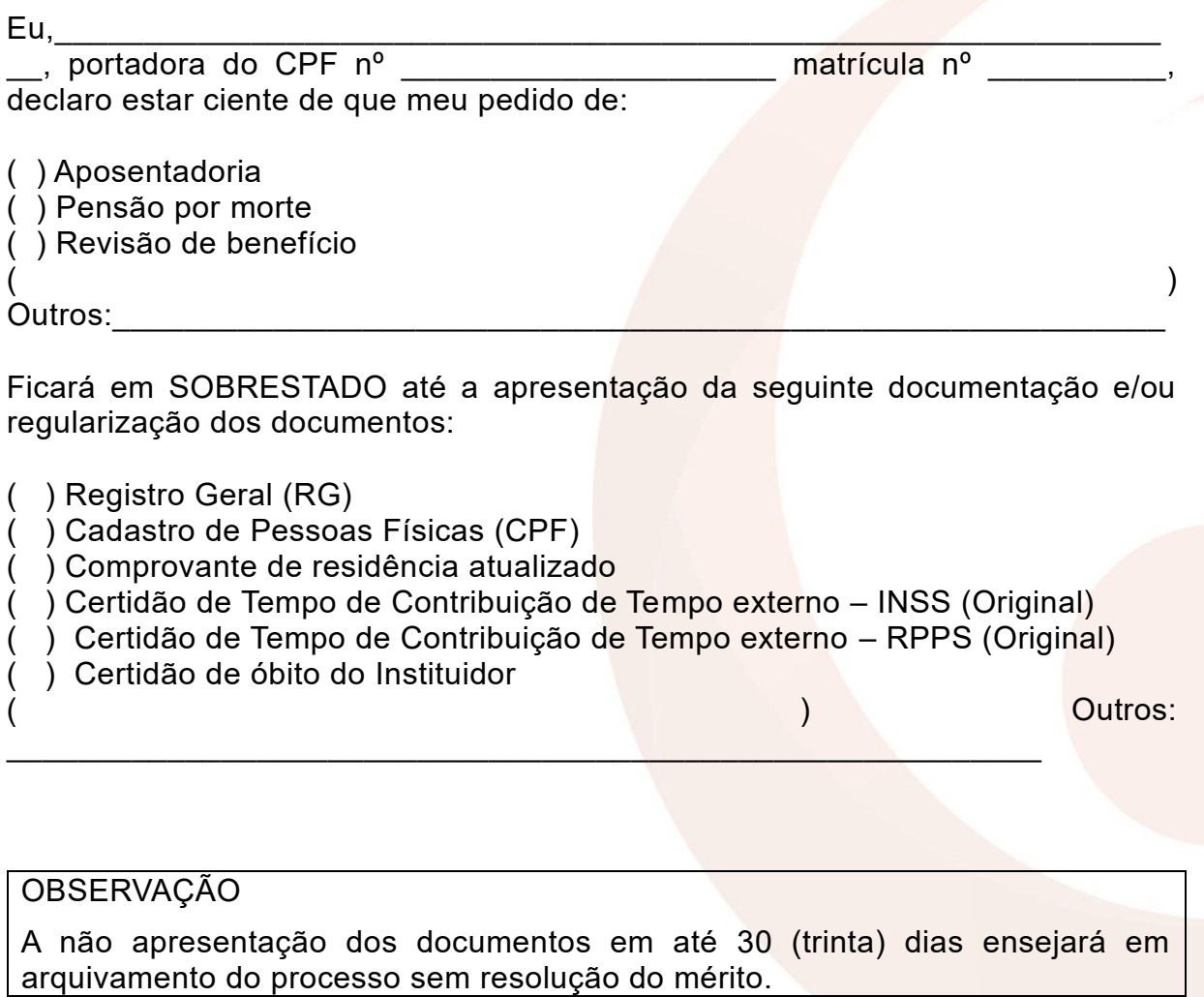

João Pessoa, Tempo de Antigada (Nati

Assinatura do Requerente

\_\_\_\_\_\_\_\_\_\_\_\_\_\_\_\_\_\_\_\_\_\_\_\_\_\_\_\_\_\_\_\_\_\_\_\_\_\_\_\_\_\_ Assinatura/Matrícula do(a) Servidor(a) Responsável

\_\_\_\_\_\_\_\_\_\_\_\_\_\_\_\_\_\_\_\_\_\_\_\_\_\_\_\_\_\_\_\_\_\_\_\_\_\_\_\_\_\_

\_\_\_\_\_\_\_\_\_\_\_\_\_\_\_\_\_\_\_\_\_\_\_\_\_\_\_\_\_\_\_\_\_\_\_\_\_\_\_\_\_\_

Visto do Chefe Imediato

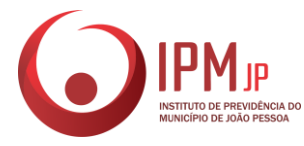

## ANEXO II

## DECLARAÇÃO DE RECEBIMENTO DE PENSÃO OU APOSENTADORIA EM OUTRO REGIME DE PREVIDÊNCIA

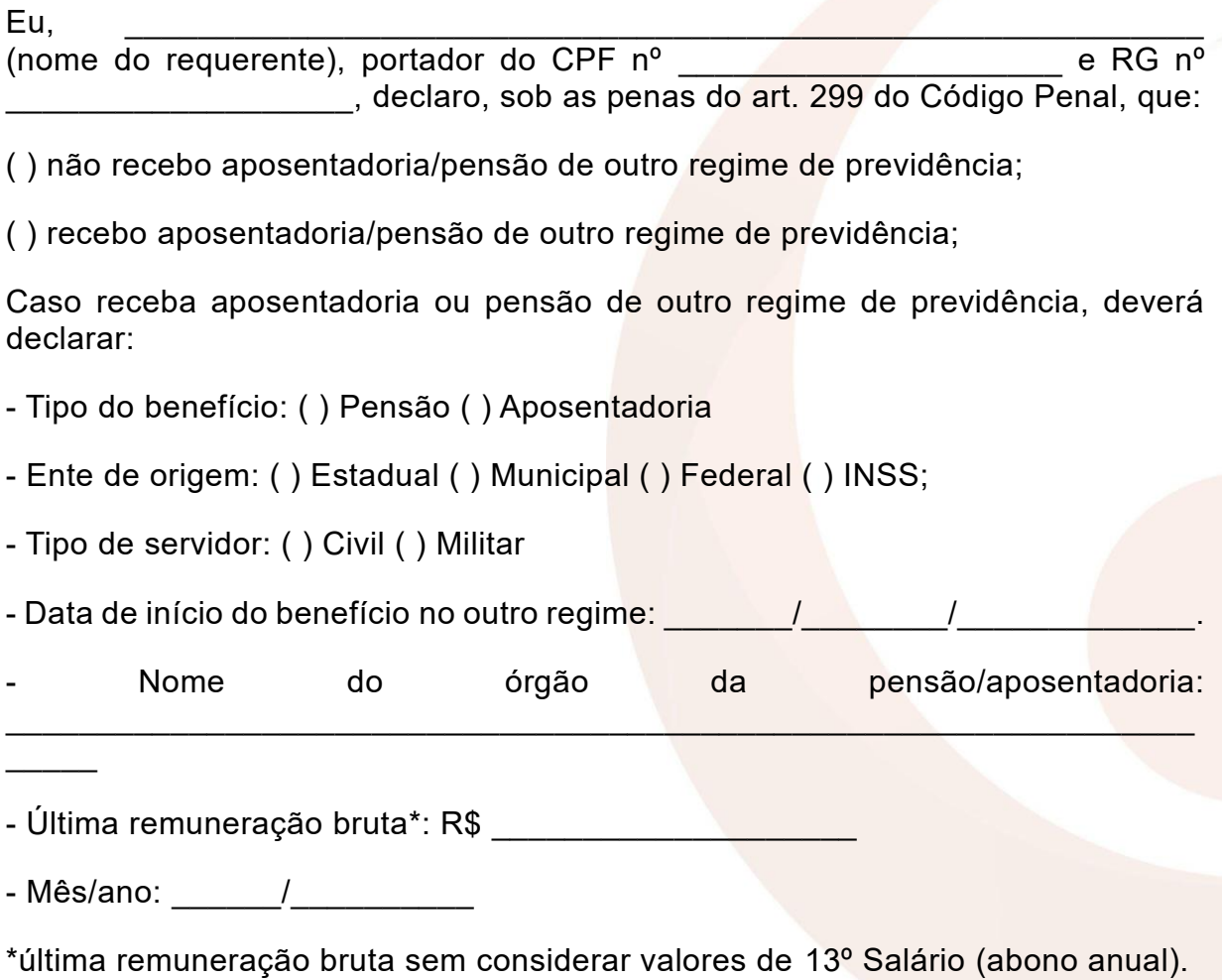

A Emenda Constitucional nº 103 de 12 de novembro de 2019, no § 1º do art. 24 prevê que a acumulação de pensão por morte com outro benefício fica sujeita à redução do valor daquele menos vantajoso nas seguintes situações:

I - pensão por morte deixada por cônjuge ou companheiro d[o](http://www.guiatrabalhista.com.br/tematicas/direitoprevidenciario.htm) [RGPS](http://www.guiatrabalhista.com.br/tematicas/direitoprevidenciario.htm) com pensão por morte concedida por outro regime de previdência social, inclusive as decorrentes das atividades militares;

II - pensão por morte deixada por cônjuge ou companheiro de qualquer regime de previdência social, inclusive as decorrentes das atividades militares, com aposentadoria concedida por qualquer regime de previdência social ou com proventos de inatividade decorrentes das atividades militares.

III - pensões decorrentes das atividades militares de que tratam os [arts. 42](http://www.planalto.gov.br/ccivil_03/constituicao/Constituicao.htm#art42) [e](http://www.planalto.gov.br/ccivil_03/constituicao/Constituicao.htm#art142) [142](http://www.planalto.gov.br/ccivil_03/constituicao/Constituicao.htm#art142)  [da Constituição Federal](http://www.planalto.gov.br/ccivil_03/constituicao/Constituicao.htm#art142) com aposentadoria concedida no âmbito do Regime Geral de Previdência Social ou de regime próprio de previdência social.

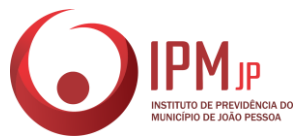

A declaração falsa ou diversa de fato ou situação real ocorrida, além de obrigar à devolução de eventuais importâncias recebidas indevidamente, quando for o caso, sujeitar-me-á às penalidades previstas nos arts. 171 e 299 do Código Penal.

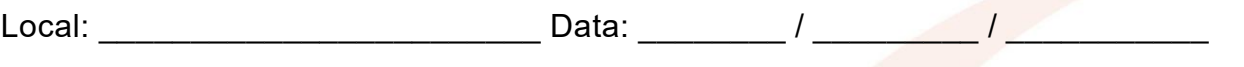

Assinatura e identificação do(a) requerente ou representante legal

 $\mathcal{L}=\mathcal{L}=\mathcal{$ 

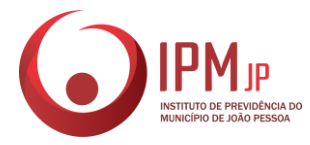

# ANEXO III

## CHEK-LIST DE DOCUMENTOS APOSENTADORIA POR TEMPO DE CONTRIBUIÇÃO

- ( ) Requerimento preenchido no site do IPM/JP;
- ( ) Documento de identidade com foto;;
- ( ) Cadastro de Pessoas Físicas (CPF);
- ( ) Certidão de casamento ou de nascimento;
- ( ) Portaria de Contratação ou Portaria de Nomeação;
- ( ) Comprovante contendo o nº da agência e da conta corrente do banco do Bradesco (pode ser a cópia do cartão);
- ( ) Último contracheque;
- ( ) Comprovante de residência com CEP, atualizado;

( ) Declaração de Acumulação de Cargos/empregos/funções fornecida pelo IPM/JP.

Caso o servidor possua tempo de contribuição externo (para o RGPS ou outro RPPS) e necessite utilizar esse tempo para atingir o tempo de contribuição necessário à aposentadoria supracitada, deve apresentar, também:

( ) Certidão de tempo de contribuição original em serviço externo (ou seja, aquele serviço não prestado em cargo de provimento efetivo junto à Prefeitura Municipal de João Pessoa

( ) Expediente de averbação (emitido pela Secretaria de Administração da Prefeitura Municipal de João Pessoa, logo após a apresentação da CTC mencionada anteriormente pelo servidor solicitante do benefício).

#### OBSERVAÇÕES

Caso o requerente não possua conta corrente do BRADESCO, o mesmo poderá solicitar a portabilidade, para receber o benefício em uma conta de sua preferência;

> \_\_\_\_\_\_\_\_\_\_\_\_\_\_\_\_\_\_\_\_\_\_\_\_\_\_\_\_\_\_\_\_\_\_\_\_\_\_\_\_\_\_ Assinatura/Matrícula do(a) Servidor(a) Responsável

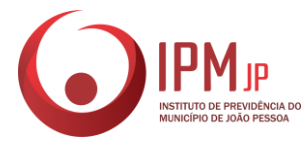

# ANEXO IV

# FOLHA DE INFORMAÇÕES E DESPACHOS

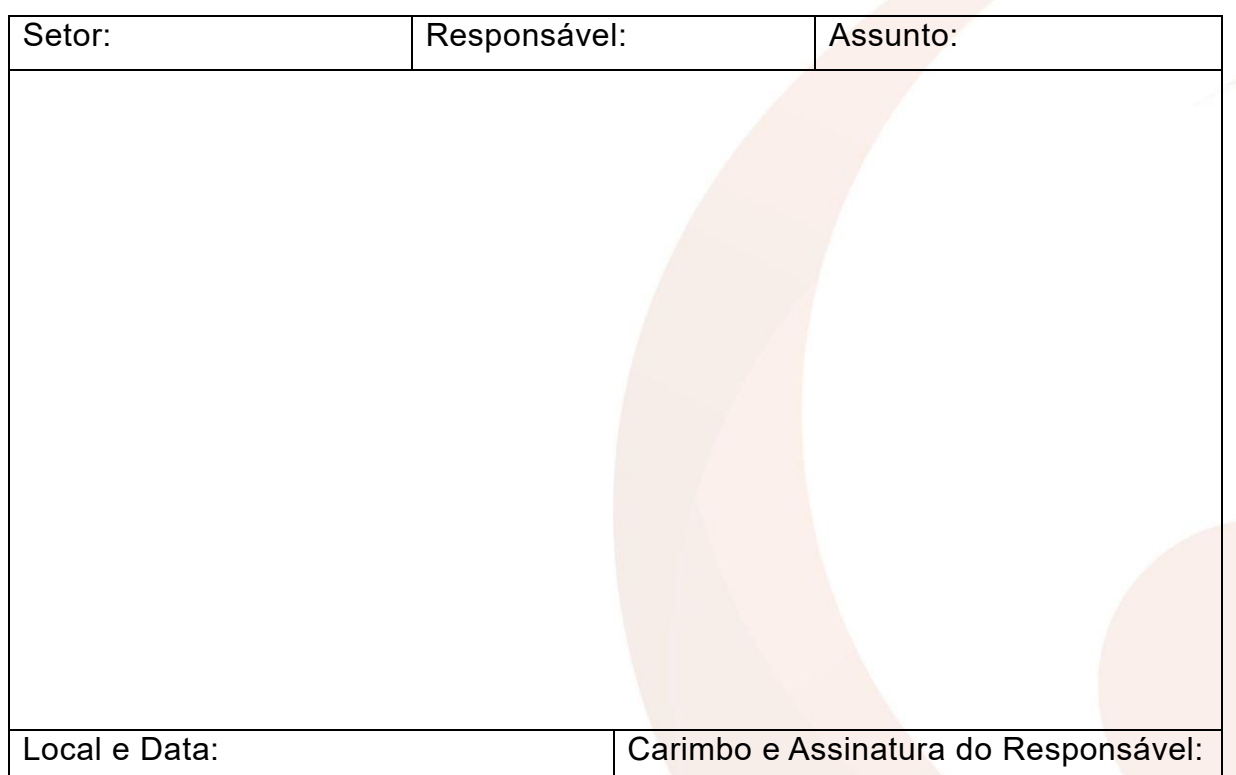

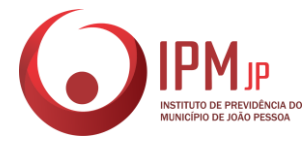

# ANEXO V TERMO DE DESISTÊNCIA

Ilmo. Senhor. SUPERINTENDENTE DO IPM – JOÃO PESSOA. N e s t a

Eu, NOME DA REQUERENTE infra-assinado, servidor(a) do Município de João Pessoa, matriculado(a) sob nº NÚMERO, havendo requerido minha aposentadoria inserir o tipo de aposentadoria (Proc. Nº NÚMERO) em data de dia/mês/ano, venho à vossa honrosa presença para, em tempo hábil, requerer se digne V. S. acatar a minha desistência da aposentadoria acima referida, o que faço de livre vontade, sem quaisquer constrangimentos ou pressão, requerendo, também, o arquivamento definitivo do processo acima referido.

João Pesso<mark>a, \_\_\_\_\_\_\_ d</mark>e \_\_\_\_\_\_\_\_\_\_\_ de \_\_\_\_\_\_

Atenciosamente,

 $\mathcal{L}_\text{max}$  and  $\mathcal{L}_\text{max}$  and  $\mathcal{L}_\text{max}$  and  $\mathcal{L}_\text{max}$ NOME DA REQUERENTE